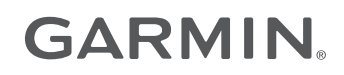

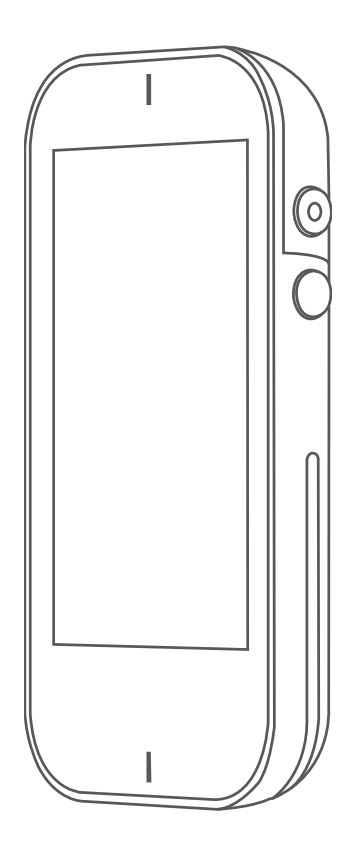

# APPROACH® G80

Benutzerhandbuch

#### © 2021 Garmin Ltd. oder deren Tochtergesellschaften

Alle Rechte vorbehalten. Gemäß Urheberrechten darf dieses Handbuch ohne die schriftliche Genehmigung von Garmin weder ganz noch teilweise kopiert werden. Garmin behält sich das Recht vor, Änderungen und Verbesserungen an seinen Produkten vorzunehmen und den Inhalt dieses Handbuchs zu ändern, ohne Personen oder Organisationen über solche Änderungen oder Verbesserungen informieren zu müssen. Unter [www.garmin.com](http://www.garmin.com) finden Sie aktuelle Updates sowie zusätzliche Informationen zur Verwendung dieses Produkts.

Garmin®, das Garmin Logo und Approach® sind Marken von Garmin Ltd. oder deren Tochtergesellschaften und sind in den USA und anderen Ländern eingetragen. Garmin Connect™, Garmin Express™, Garmin Golf™ und TruSwing™ sind Marken von Garmin Ltd. oder deren Tochtergesellschaften. Diese Marken dürfen nur mit ausdrücklicher Genehmigung von Garmin verwendet werden.

Die Wortmarke BLUETOOTH® und die Logos sind Eigentum von Bluetooth SIG, Inc. und werden von Garmin ausschließlich unter Lizenz verwendet. Weitere Marken und Markennamen sind Eigentum ihrer jeweiligen Inhaber.

# Inhaltsverzeichnis

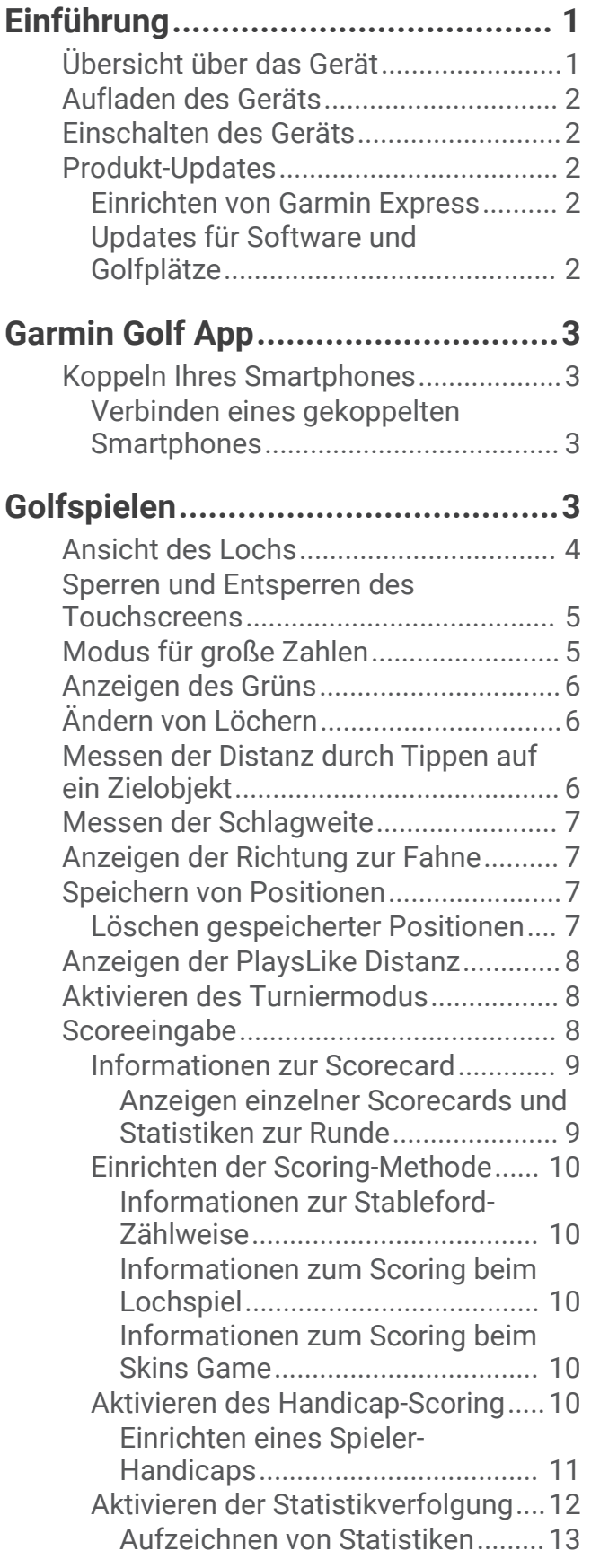

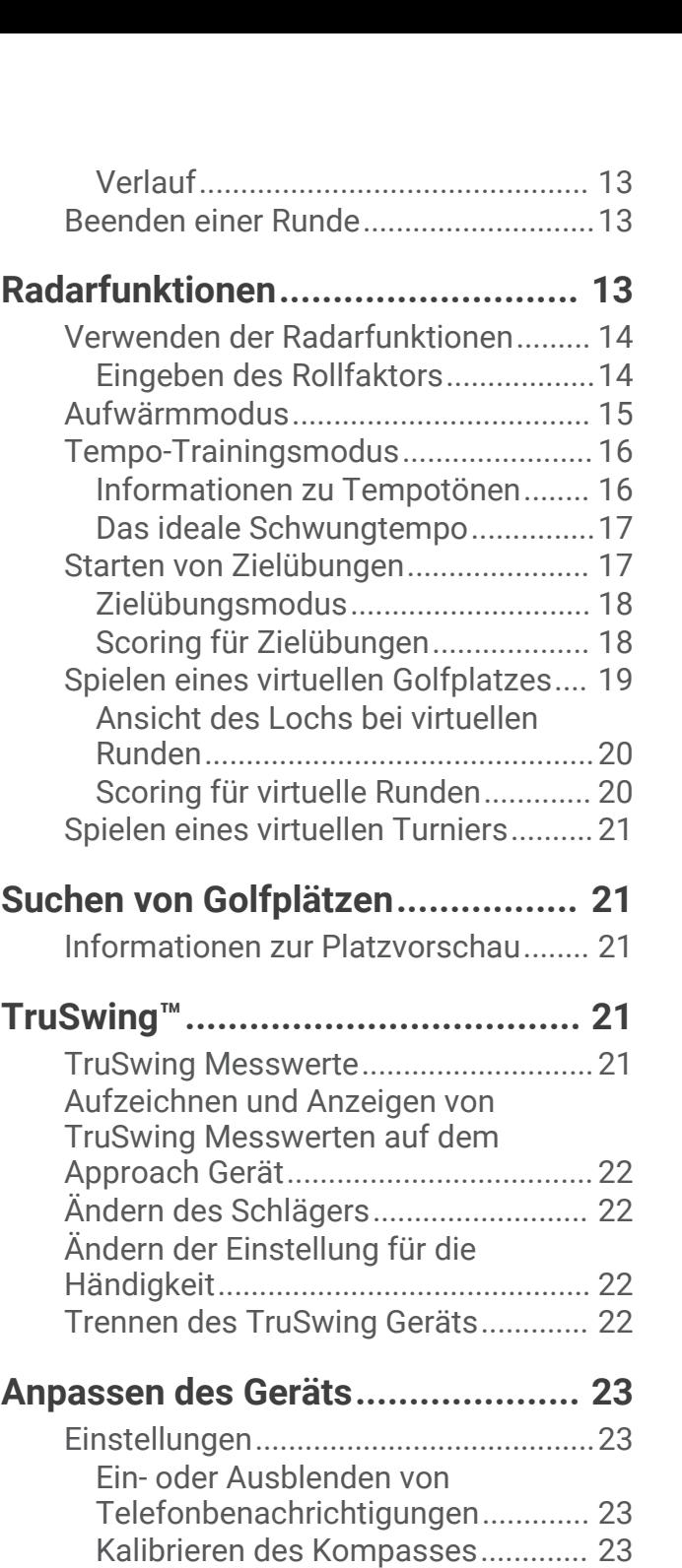

[Zurücksetzen von Daten und](#page-26-0)

**[Anhang..........................................](#page-27-0) 24**

[Verwenden des Halters........................](#page-27-0) 24 [Anbringen der Golfwagenhalterung.....25](#page-28-0) [Ersatz-Dichtungsringe......................](#page-29-0) 26

[Einstellungen.....................................](#page-26-0) 23 [Anzeigen aufsichtsrechtlicher E-Label](#page-27-0)[und Compliance-Informationen.......](#page-27-0) 24

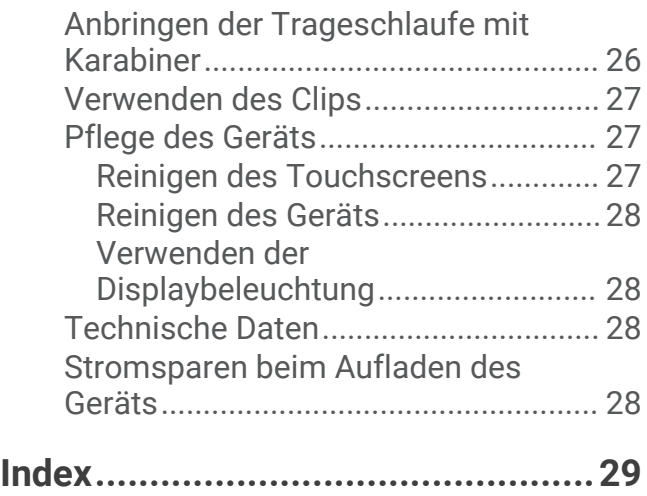

# Einführung

#### **WARNUNG**

<span id="page-4-0"></span>Lesen Sie alle Produktwarnungen und sonstigen wichtigen Informationen der Anleitung "*Wichtige Sicherheitsund Produktinformationen"*, die dem Produkt beiliegt.

# Übersicht über das Gerät

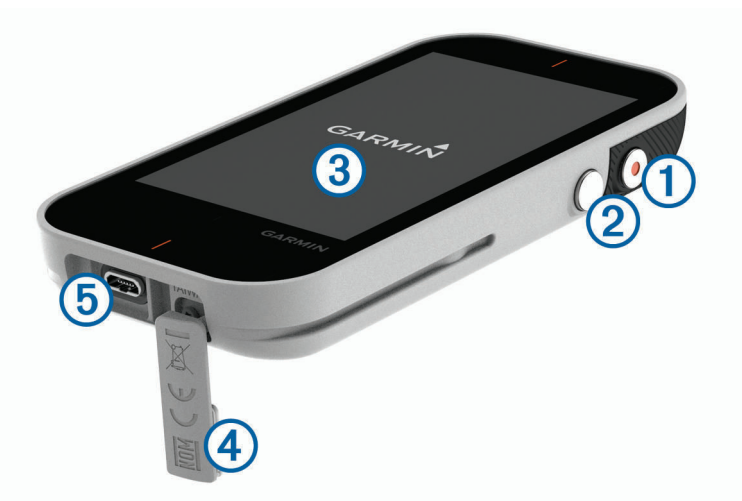

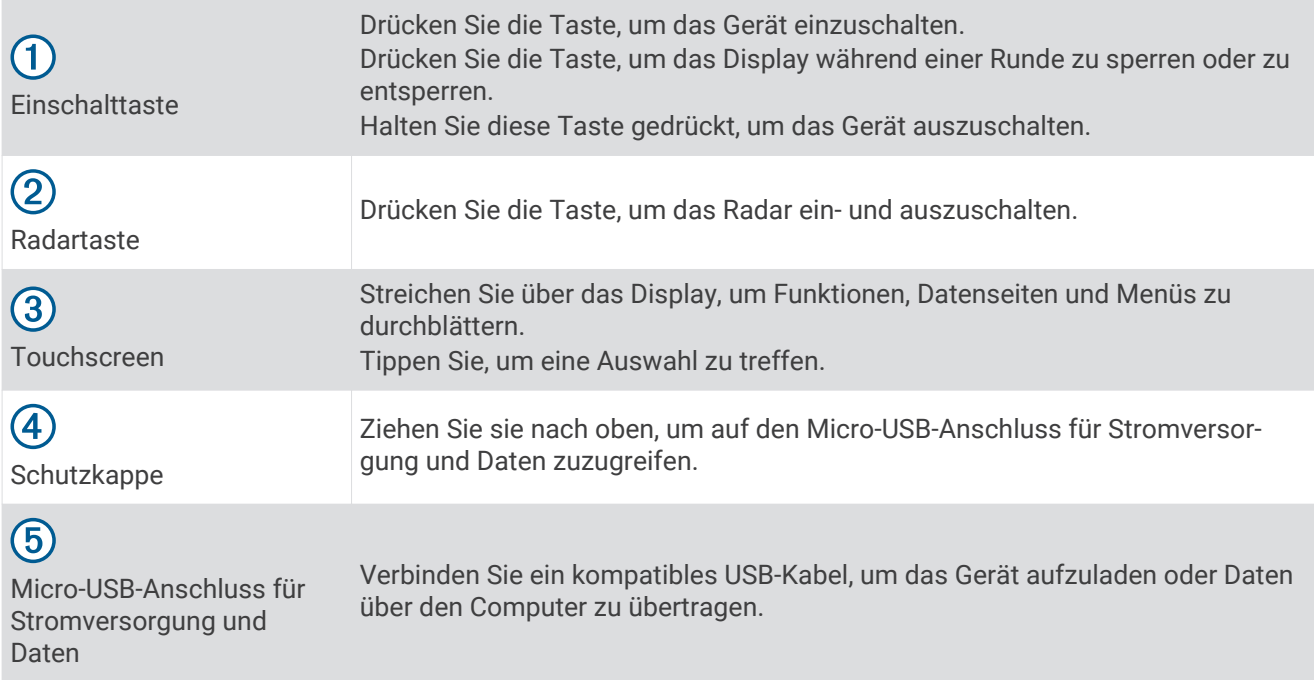

# <span id="page-5-0"></span>Aufladen des Geräts

#### **WARNUNG**

Dieses Produkt ist mit einem Lithium-Ionen-Akku ausgestattet. Vermeiden Sie Verletzungen oder Schäden infolge einer Überhitzung des Akkus, indem Sie das Gerät so lagern, dass es vor direkter Sonneneinstrahlung geschützt ist.

#### *HINWEIS*

Zum Schutz vor Korrosion sollten Sie den USB-Anschluss, die Schutzkappe und den umliegenden Bereich vor dem Aufladen oder dem Anschließen an einen Computer sorgfältig abtrocknen.

Die Stromversorgung des Geräts erfolgt über einen integrierten Lithium-Ionen-Akku, der über eine Steckdose oder einen USB-Anschluss am Computer aufgeladen werden kann.

**HINWEIS:** Das Gerät kann nicht außerhalb des zugelassenen Temperaturbereichs aufgeladen werden (*[Technische Daten](#page-31-0)*, Seite 28).

- **1** Heben Sie die Schutzkappe über dem Mini-USB-Anschluss an.
- **2** Stecken Sie das schmale Ende des USB-Kabels in den USB-Anschluss am Gerät.
- **3** Verbinden Sie das breite Ende des USB-Kabels mit einer externen Stromquelle, z. B. mit einem AC-Netzadapter oder einem USB-Anschluss am Computer.
- **4** Laden Sie das Gerät vollständig auf.

**TIPP:** Sie können das Gerät ausschalten, damit es schneller aufgeladen wird.

# Einschalten des Geräts

Wenn Sie das Gerät zum ersten Mal verwenden, werden Sie aufgefordert, eine Sprache und Maßeinheiten auszuwählen und die Driver-Distanz einzugeben.

Drücken Sie die Einschalttaste.

# Produkt-Updates

Installieren Sie auf dem Computer Garmin Express™ ([www.garmin.com/express](http://www.garmin.com/express)). Installieren Sie auf dem Smartphone die Garmin Golf™ App.

So erhalten Sie einfachen Zugriff auf folgende Dienste für Garmin® Geräte:

- Software-Updates
- Updates von Golfplatzkarten
- Hochladen von Daten auf Garmin Golf
- Produktregistrierung

#### Einrichten von Garmin Express

- **1** Verbinden Sie das Gerät per USB-Kabel mit dem Computer.
- **2** Rufen Sie die Website [www.garmin.com/express](http://www.garmin.com/express) auf.
- **3** Folgen Sie den Anweisungen auf dem Bildschirm.

#### Updates für Software und Golfplätze

Für dieses Gerät haben Sie Anspruch auf kostenlose Updates der Golfplatzkarte. Aktualisieren Sie das Gerät, indem Sie die kostenlose Garmin Express Software unter [www.garmin.com/express](http://www.garmin.com/express) herunterladen.

# Garmin Golf App

<span id="page-6-0"></span>Mit der Garmin Golf App können Sie Scorecards vom kompatiblen Garmin Gerät hochladen, um sich detaillierte Statistiken und Golfschlaganalysen anzusehen. Golfer können unter Verwendung der Garmin Golf App auf verschiedenen Golfplätzen gegeneinander antreten. Für mehr als 42.000 Golfplätze sind Bestenlisten verfügbar, an denen jeder teilnehmen kann. Sie können ein Turnier einrichten und Spieler zur Teilnahme einladen.

Die Garmin Golf App synchronisiert die Daten mit Ihrem Garmin Connect™ Konto. Laden Sie die Garmin Golf App im App-Shop des Smartphones herunter.

# Koppeln Ihres Smartphones

Zur Verwendung der Online-Funktionen des Approach Geräts muss es direkt über die Garmin Golf App gekoppelt werden und nicht über die Bluetooth® Einstellungen des Smartphones.

- **1** Installieren Sie über den App-Shop des Smartphones die Garmin Golf App, und öffnen Sie sie.
- **2** Achten Sie darauf, dass das Smartphone und das Gerät nicht weiter als 10 m (33 Fuß) voneinander entfernt sind.
- **3** Wählen Sie auf dem Approach Gerät die Option  $\Diamond$  > **Einstellungen** > **Bluetooth**.
- **4** Wählen Sie in der App im Menü **in Explore •••** die Option Garmin-Geräte > Gerät hinzufügen, und folgen Sie den Anweisungen auf dem Display.

### Verbinden eines gekoppelten Smartphones

Zum Herstellen einer Verbindung mit dem Smartphone müssen Sie das Smartphone und das Gerät miteinander koppeln.

Wenn Sie über die Bluetooth Technologie eine Verbindung mit dem Smartphone herstellen, können Sie mit der Garmin Golf App Scores und andere Daten teilen. Sie können außerdem Telefonbenachrichtigungen vom Ihrem kompatiblen Gerät anzeigen.

- **1** Aktivieren Sie auf dem Smartphone die Bluetooth Technologie.
- **2** Wählen Sie auf dem Gerät die Option ( $\sim$ ) > **Einstellungen** > **Bluetooth > Verbindung > Ein**, um die Bluetooth Technologie zu aktivieren.

# Golfspielen

- **1** Wählen Sie **Neue Ru. starten**.
- **2** Wählen Sie einen Platz.
- **3** Wählen Sie einen Abschlag.

# <span id="page-7-0"></span>Ansicht des Lochs

Das Gerät zeigt das derzeit gespielte Loch an.

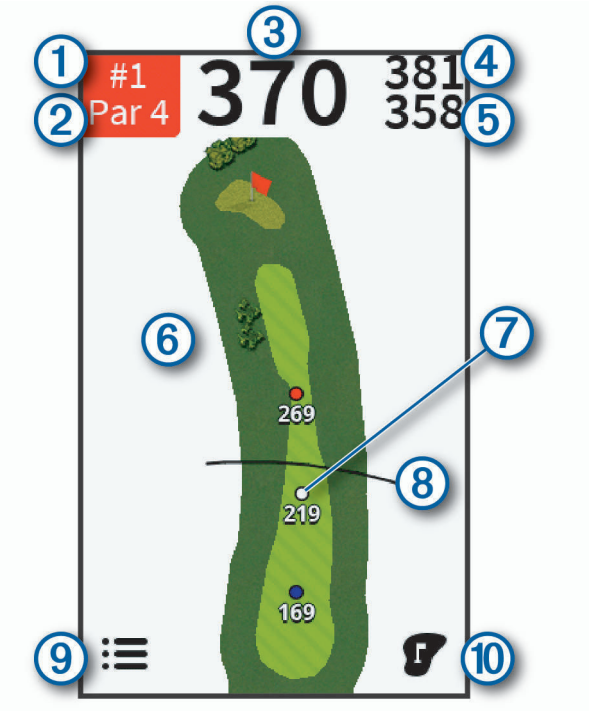

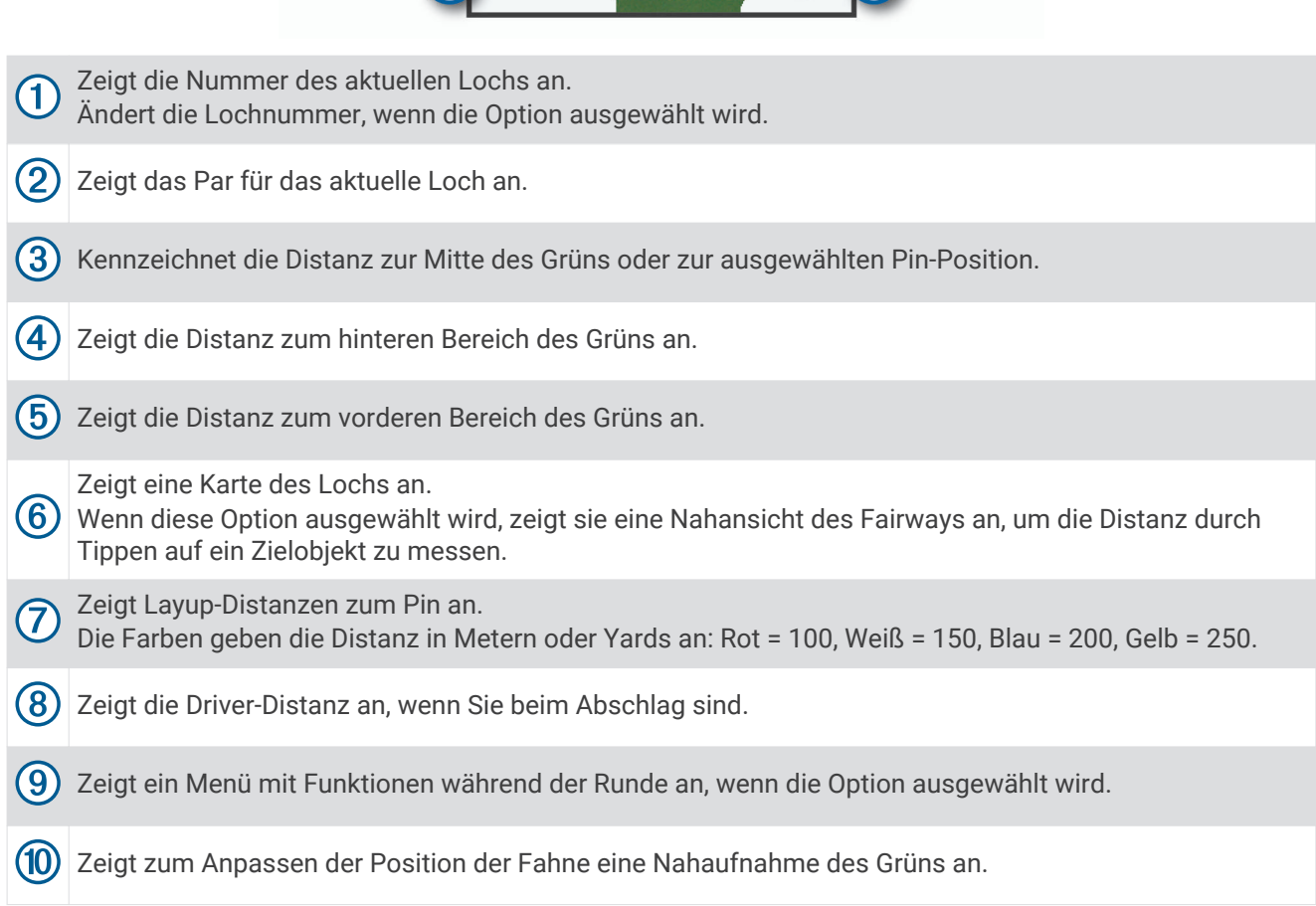

# <span id="page-8-0"></span>Sperren und Entsperren des Touchscreens

Sie können den Touchscreen während eines Spiels sperren, um unbeabsichtigte Eingaben zu vermeiden.

- **1** Drücken Sie die Einschalttaste.
- **2** Drücken Sie die Einschalttaste erneut, um den Touchscreen zu entsperren.

# Modus für große Zahlen

Sie können die Größe der Nummern ändern, die in der Ansicht des Lochs angezeigt werden. Wählen Sie während einer Runde die Option  $\mathbf{:=}$  > Große Ziffern.

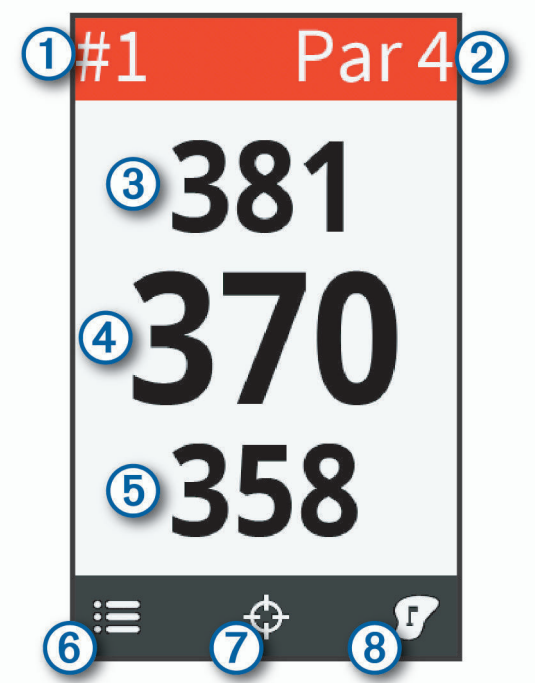

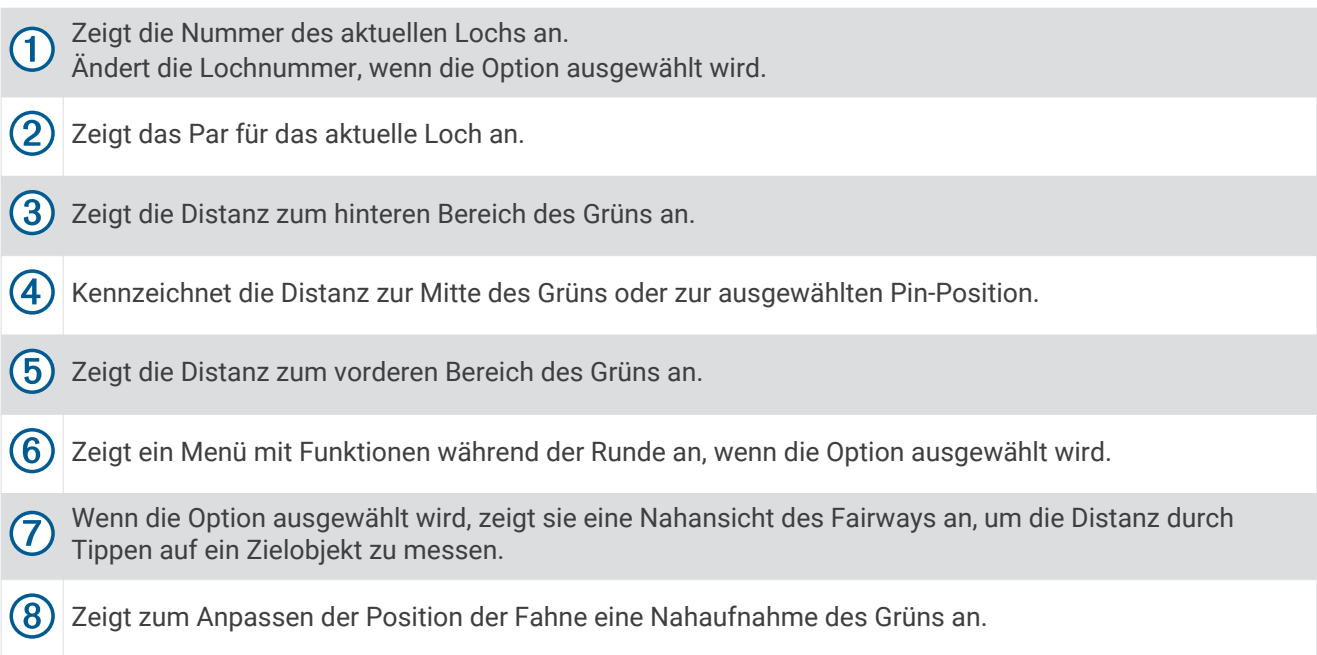

# <span id="page-9-0"></span>Anzeigen des Grüns

Während einer Runde können Sie sich das Grün näher ansehen und die Position der Fahne verschieben.

- **1** Beginnen Sie eine Runde Golf (*[Golfspielen](#page-6-0)*, Seite 3).
- 2 Wählen Sie **17**.
- **3** Verschieben Sie die Fahne, um die Position der Fahne zu verschieben.

Die Distanzen auf dem Bildschirm der Ansicht des Grüns werden aktualisiert, um die neue Position der Fahne anzuzeigen. Die Position der Fahne wird nur für die aktuelle Runde gespeichert.

# Ändern von Löchern

Sie können die Löcher manuell über die Seite der Ansicht des Lochs ändern.

- **1** Wenn Informationen zum Loch angezeigt werden, tippen Sie auf die Nummer des aktuellen Lochs.
- **2** Wählen Sie ein Loch.

# Messen der Distanz durch Tippen auf ein Zielobjekt

Während der Anzeige einer Platzvorschau oder beim Spielen einer Runde können Sie mithilfe der Funktion zum Tippen auf ein Zielobjekt die Distanz zu einem beliebigen Punkt auf der Karte messen.

- **1** Beginnen Sie mit einer Runde Golf (*[Golfspielen](#page-6-0)*, Seite 3) oder mit der Anzeige einer Platzvorschau (*[Suchen](#page-24-0) [von Golfplätzen](#page-24-0)*, Seite 21).
- **2** Tippen Sie auf eine beliebige Stelle auf der Karte.
- **3** Positionieren Sie die Zielmarkierung 1 an der gewünschten Position, indem Sie auf das Display tippen oder sie verschieben.

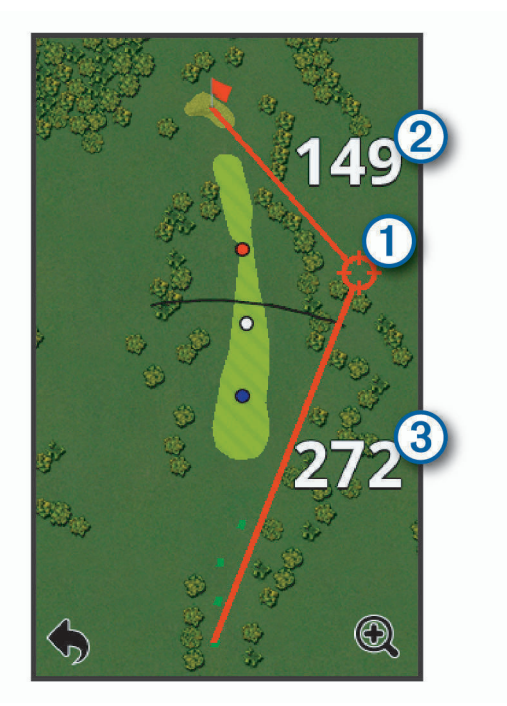

 $(2)$  Zeigt die Distanz von der Zielmarkierung zur Position der Fahne an.

Kennzeichnet die Distanz von der aktuellen Position zur Zielmarkierung. Wenn Sie eine Platzvorschau

anzeigen, kennzeichnet  $\bigcircled{3}$  die Distanz zwischen dem am weitesten entfernten Abschlag und der  $(3)$ Zielmarkierung.

- **4** Wählen Sie bei Bedarf die Option  $\bigoplus$  bzw.  $\bigoplus$ , um die Ansicht zu vergrößern oder zu verkleinern.
- **5** Wählen Sie **,** um zur Karte des Lochs zurückzukehren.

# <span id="page-10-0"></span>Messen der Schlagweite

- **1** Führen Sie einen Schlag aus, und warten Sie, wo der Ball landet.
- **2** Wählen Sie > **Schlagweite messen**.
- **3** Gehen oder fahren Sie zum Golfball.
- **4** Wählen Sie bei Bedarf die Option **Reset**, um die Distanz zu einer beliebigen Zeit zurückzusetzen.

# Anzeigen der Richtung zur Fahne

Die PinPointer Funktion ist ein Kompass, der Richtungshinweise bereitstellt, wenn Sie das Grün nicht sehen können. Beispielsweise kann diese Funktion Sie dabei unterstützen, einen Schlag auszurichten, wenn Sie zwischen Bäumen oder tief in einem Bunker sind.

**HINWEIS:** Verwenden Sie die PinPointer Funktion nicht in einem Golfwagen. Störungen vom Golfwagen können die Genauigkeit des Kompasses beeinflussen.

- **1** Wählen Sie > **PinPointer**.
- **2** Drehen Sie das Gerät, bis der Kegel  $\Omega$  auf der Karte zum Ziel zeigt. Die rote Linie oben auf dem Gerät zeigt in die Richtung des Ziels.

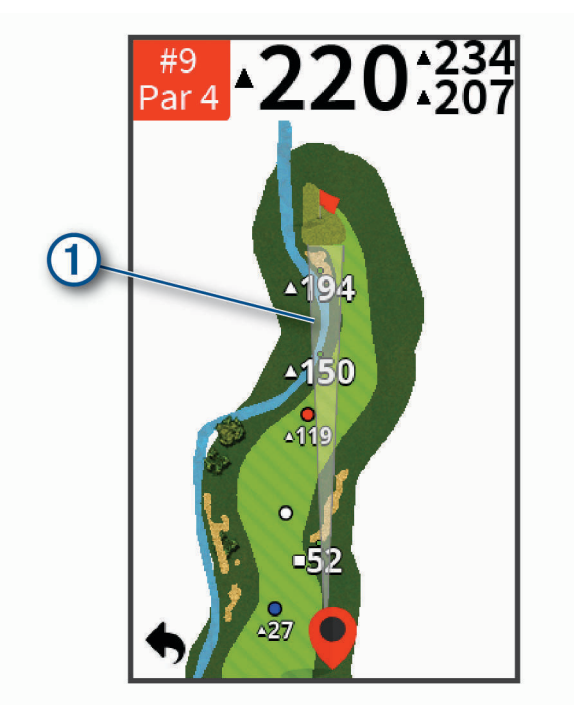

# Speichern von Positionen

Sie können unter Verwendung der aktuellen Position oder der Funktion zum Tippen auf ein Zielobjekt eine Position bei einem Loch speichern.

- 1 Wählen Sie während eines Spiels die Option **: Position speichern**.
- **2** Wählen Sie eine Option:
	- Wählen Sie **Akt. Pos. verwenden**, um eine Markierung an der aktuellen Position beim Loch zu speichern.
	- Wählen Sie **Zielobj. tip. verw.**, um eine Position auf der Karte zu wählen.

#### Löschen gespeicherter Positionen

Sie können alle gespeicherten Positionen für das aktuelle Loch löschen.

```
Wählen Sie > Positionen > Pos. löschen.
```
# <span id="page-11-0"></span>Anzeigen der PlaysLike Distanz

Die PlaysLike-Distanz berücksichtigt Höhenunterschiede auf dem Golfplatz. Dafür wird die angepasste Distanz bis zum Grün angezeigt.

Wählen Sie > **PlaysLike**.

Neben jeder Distanz wird ein Symbol angezeigt.

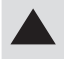

Die Distanz scheint beim Spiel aufgrund von Höhenunterschieden größer als erwartet.

Die Distanz ist beim Spiel wie erwartet.

Die Distanz ist beim Spiel aufgrund von Höhenunterschieden kürzer als erwartet.

# Aktivieren des Turniermodus

Im Turniermodus sind die Funktionen für PinPointer und PlaysLike Distanz deaktiviert. Die Verwendung dieser Funktionen ist bei offiziellen Turnieren oder bei Runden mit Handicap-Berechnung nicht gestattet.

Wählen Sie während einer Runde die Option  $\mathbf{F} = \mathbf{F}$  **Turniermodus**.

# **Scoreeingabe**

Sie können den Score für bis zu vier Spieler speichern.

- **1** Beginnen Sie eine Runde Golf (*[Golfspielen](#page-6-0)*, Seite 3).
- **2** Wählen Sie > **Scorecard**.
- **3** Wählen Sie eine Option:
	- Wählen Sie den Namen eines Spielers, um ihn zu bearbeiten.
	- Wählen Sie  $\triangle$ , um die Anzahl der Schläge für das ausgewählte Loch einzugeben.
	- $\cdot$  Wählen Sie  $\blacktriangleleft$  bzw.  $\blacktriangleright$ , um die Löcher zu ändern.

### <span id="page-12-0"></span>Informationen zur Scorecard

Sie können während einer Runde mittels der Scorecard die Angaben für Name und Score für jeden Spieler anzeigen und ändern.

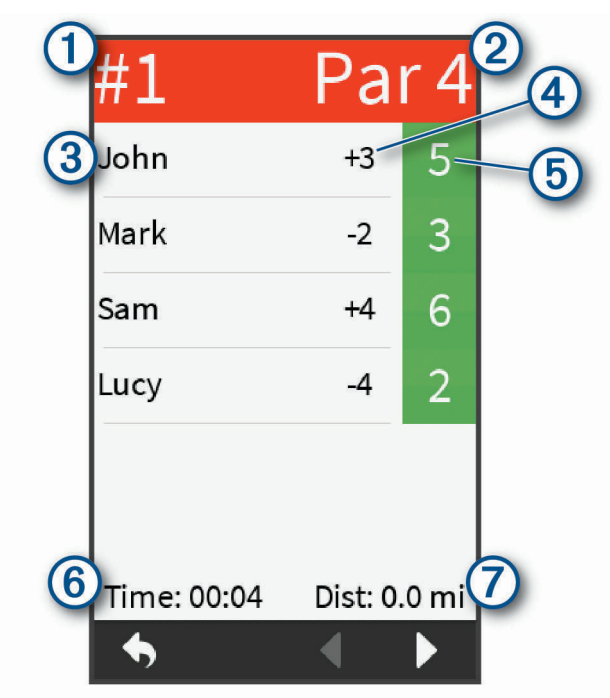

 $\bigcap$  Zeigt die Nummer des aktuellen Lochs an.  $\left( 2\right)$  Zeigt das Par für das aktuelle Loch an. Zeigt den Spielernamen an. 3 Ändert den Spielernamen, wenn die Option ausgewählt wird. Zeigt den aktuellen Gesamtscore an.  $\left( 4\right)$ Zeigt die einzelne Scorecard an, wenn die Option ausgewählt wird. **6** Zeigt die Schläge für das Loch an. Ermöglicht es Ihnen, die Anzahl der Schläge für das Loch einzugeben, wenn die Option ausgewählt wird.  $(6)$ Zeigt an, wie viel Zeit während der Runde verstrichen ist.  $(7)$ Zeigt die während der Runde zurückgelegte Distanz an.

#### Anzeigen einzelner Scorecards und Statistiken zur Runde

- **1** Wählen Sie während eines Spiels die Option > **Scorecard**.
- **2** Tippen Sie auf den Gesamtscore eines Spielers.

Die einzelne Scorecard des Spielers wird angezeigt. Sie enthält eine Spielbahnansicht und Statistiken für die Runde des Spielers.

### <span id="page-13-0"></span>Einrichten der Scoring-Methode

Sie können die vom Gerät verwendete Methode für die Scoreeingabe ändern.

- **1** Wählen Sie eine Option:
	- Wenn Sie derzeit eine Runde spielen, wählen Sie > **Einrichten** > **Scoring** > **Methode**.
	- Wenn Sie derzeit keine Runde spielen, wählen Sie  $\widehat{(\gamma)}$  > **Einstellungen > Scoring > Methode.**
- **2** Wählen Sie eine Scoring-Methode.

#### Informationen zur Stableford-Zählweise

Wenn Sie die Stableford-Zählweise wählen (*Einrichten der Scoring-Methode*, Seite 10), werden Punkte basierend auf der Anzahl der Schläge im Verhältnis zum Par vergeben. Am Ende der Runde gewinnt der Spieler mit dem höchsten Score. Das Gerät vergibt Punkte entsprechend den Angaben der United States Golf Association. Auf der Scorecard für ein Stableford-Spiel werden Punkte und keine Schläge angezeigt.

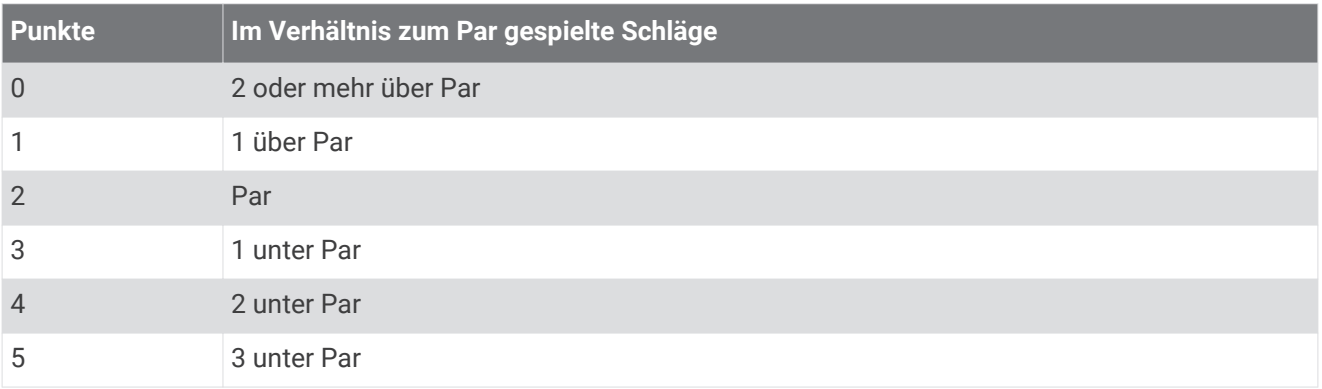

#### Informationen zum Scoring beim Lochspiel

Wenn Sie sich bei der Scoring-Methode für das Lochspiel entscheiden (*Einrichten der Scoring-Methode*, Seite 10), erhält bei jedem Loch der Spieler mit den wenigsten Schlägen einen Punkt. Am Ende einer Runde gewinnt der Spieler, der die meisten Löcher gewonnen hat.

**HINWEIS:** Das Lochspiel-Scoring ist nur für zwei Spieler verfügbar.

Wenn das Gerät zum Zählen von Schlägen eingerichtet ist, bestimmt es den Gewinner der einzelnen Runden. Wählen Sie andernfalls nach jedem Loch den Spieler mit den wenigsten Schlägen aus. Wenn die Anzahl der Schläge identisch war, wählen Sie Geteilt.

#### Informationen zum Scoring beim Skins Game

Wenn Sie die Scoring-Methode für Skins Games wählen (*Einrichten der Scoring-Methode*, Seite 10), wird von den Spielern bei jedem Loch um einen Preis gespielt.

Wenn das Gerät zum Zählen von Schlägen eingerichtet ist, bestimmt es den Gewinner der einzelnen Löcher. Wählen Sie andernfalls nach jedem Loch den Spieler mit den wenigsten Schlägen aus. Wenn es bei einem Spiel zu einem Gleichstand der Gewinner kommt, können Sie mehrere Spieler auswählen.

### Aktivieren des Handicap-Scoring

- **1** Wählen Sie  $\left(\widehat{\phantom{a}}\right)$  > **Einstellungen** > **Scoring** > **Sc.-Handicap.**
- **2** Wählen Sie **Ein**.

#### <span id="page-14-0"></span>Einrichten eines Spieler-Handicaps

Damit Sie den Score unter Verwendung von Handicaps aufzeichnen können, müssen Sie das Handicap-Scoring aktivieren (*[Aktivieren des Handicap-Scoring](#page-13-0)*, Seite 10).

- 1 Wählen Sie während eines Spiels die Option  $\mathbf{S} = \mathbf{S}$  **Scorecard**.
- 2 Wählen Sie die Option **für den Spieler, dessen Handicap Sie eingeben oder ändern möchten.**
- **3** Wählen Sie eine Option:
	- Wählen Sie **Lokales Handicap**, um die Anzahl der Schläge einzugeben, die vom Gesamtscore des Spielers abgezogen werden.
	- Wählen Sie **Index-/Slope-Meth.**, um den Handicap-Index des Spielers und den Slope-Wert des Platzes einzugeben, um ein Platz-Handicap für den Spieler zu berechnen.

#### <span id="page-15-0"></span>Informationen zur Handicap-Scorecard

Sie können während einer Runde mittels der Scorecard die Angaben für Name, Score und Handicap für jeden Spieler anzeigen und ändern.

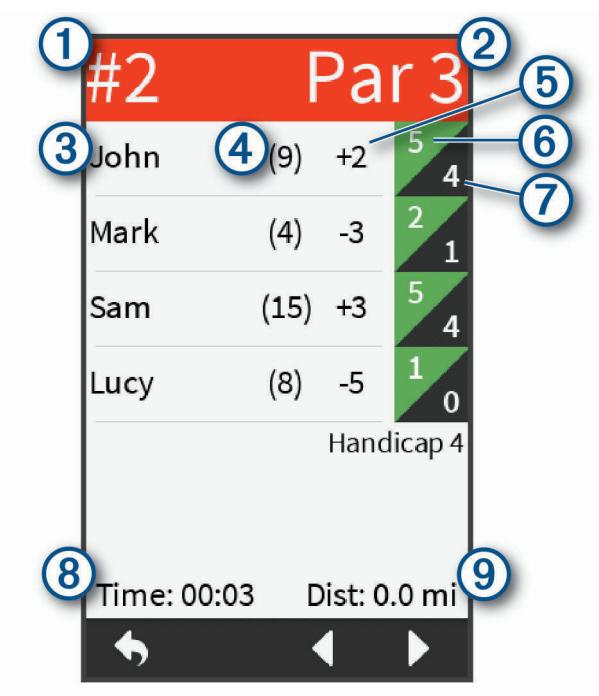

- $(1)$  Zeigt die Nummer des aktuellen Lochs an.
- $(2)$  Zeigt das Par für das aktuelle Loch an.
- Zeigt den Spielernamen an.  $\overline{3}$
- Ändert den Spielernamen oder das Spieler-Handicap, wenn die Option ausgewählt wird.
- Zeigt das lokale Handicap an.  $(4)$
- Zeigt die einzelne Scorecard an, wenn die Option ausgewählt wird.
- Zeigt den aktuellen Gesamtscore an. Zeigt die einzelne Scorecard an, wenn die Option ausgewählt wird.
- Zeigt die tatsächlichen Schläge für das Loch an.  $(6)$ Ermöglicht es Ihnen, die Anzahl der Schläge für das Loch einzugeben, wenn die Option ausgewählt wird.
- (7 Zeigt die angepassten Schläge für das Loch an.
- (8) Zeigt an, wie viel Zeit während der Runde verstrichen ist.
- $(9)$ Zeigt die während der Runde zurückgelegte Distanz an.

### Aktivieren der Statistikverfolgung

- **1** Wählen Sie  $\Diamond$  > **Einstellungen** > **Scoring** > **Statist. verf.**.
- **2** Wählen Sie **Ein**.

#### <span id="page-16-0"></span>Aufzeichnen von Statistiken

Zum Aufzeichnen von Statistiken müssen Sie die Statistikverfolgung aktivieren (*[Aktivieren der](#page-15-0) [Statistikverfolgung](#page-15-0)*, Seite 12).

- 1 Wählen Sie auf der Scorecard die Option
- **2** Geben Sie die Gesamtanzahl der Schläge ein, einschließlich Putts.
- **3** Geben Sie die Anzahl der Putts ein.

**HINWEIS:** Die Anzahl der Putts wird nur für die Statistikverfolgung verwendet und führt nicht zu einer Erhöhung des Scores.

**4** Ziehen Sie den Schieberegler auf die Position, an der der Ball auf dem Fairway gelandet ist.

#### Verlauf

Sie können Ihr gekoppeltes Smartphone verwenden, um Scorecards in die Garmin Golf App hochzuladen. In der App können Sie gespeicherte Runden und Spielerstatistiken anzeigen.

# Beenden einer Runde

- **1** Wählen Sie > **Runde beenden**.
- **2** Wählen Sie eine Option:
	- Tippen Sie auf den Score, um Statistiken und Rundeninformationen anzuzeigen.
	- Wählen Sie **Speichern**, um die Runde zu speichern.
	- Wählen Sie **Verwerfen**, um die Runde zu verwerfen.

# Radarfunktionen

Das Gerät bietet Übungsmodi und Spiele, mit denen Sie Ihre Fähigkeiten testen und Spaß auf der Driving Range haben können. Diese Funktionen nutzen das interne Radar des Geräts für Messungen, mit denen Sie Ihr Training analysieren können.

- **Aufwärmen**: Liefert Radarschwungmessungen, u. a. voraussichtlicher Carry und Roll, Schlägerkopfgeschwindigkeit, Ballgeschwindigkeit, smash factor und Schwungtempo.
- **Tempo-Training**: Wertet das Timing von Rückschwung und Durchschwung aus, damit Sie das ideale Schwungtempo erzielen können.
- **Zielübungen**: Ermöglicht es einem oder zwei Spielern, Punkte zu sammeln, wenn sie mit dem Ball Ziele in der Ferne treffen.

**Virtuelle Runde**: Simuliert das Spielen einer Golfrunde auf einem der 41.000 vorinstallierten Golfplätze. Sie können gegen Ihre persönliche Bestleistung oder gegen einen anderen Spieler antreten oder an einem virtuellen Turnier teilnehmen.

**HINWEIS:** Sie müssen eine Verbindung mit der Garmin Golf App herstellen, um an einem virtuellen Turnier teilzunehmen.

# <span id="page-17-0"></span>Verwenden der Radarfunktionen

- **1** Wählen Sie eine Option:
	- Wählen Sie im Hauptmenü einen Übungsmodus oder ein Spiel.
	- Drücken Sie die Radartaste.

Das Radar schaltet sich ein.

**2** Platzieren Sie das Gerät auf dem Boden. Halten Sie dabei einen Abstand von maximal 0,3 m (1 Fuß) zum Ball ein, und richten Sie es auf einer verlängerten Geraden aus, die zwischen Ihnen und dem Ball sowie auf derselben Höhe verläuft.

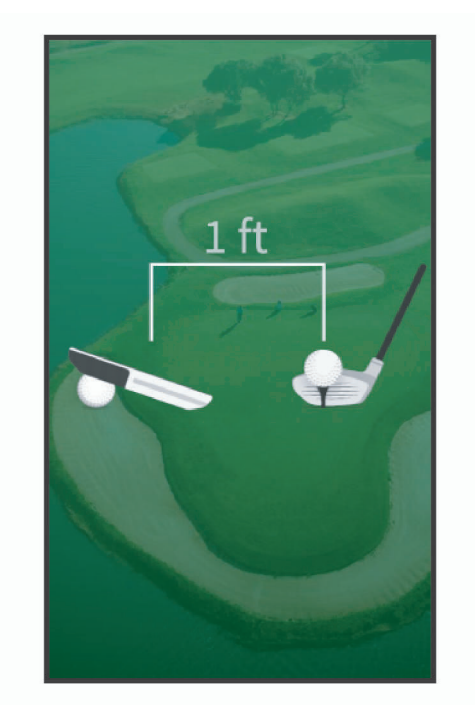

**TIPP:** Optimieren Sie den Betrachtungswinkel des Displays, indem Sie es an einen Golfball lehnen. In der Rückseite des Geräts ist eine entsprechende Aussparung dafür vorgesehen.

- **3** Folgen Sie den Anweisungen auf dem Display.
- **4** Drücken Sie die Radartaste, um das Radar auszuschalten. Auf diese Weise wird der Akku geschont.

# Eingeben des Rollfaktors

Das Gerät berechnet unter Verwendung von Carry und Roll die Schlagweite. Der Rollfaktor variiert aufgrund von Unterschieden bezüglich Bällen, Schlägern und Oberflächenbedingungen sowie aufgrund von Drehung des Balls und Abflugwinkel. Diese Faktoren können nicht vom Gerät erkannt werden. Falls Sie nicht das erwartete Distanzergebnis erhalten, können Sie den Rollfaktor anpassen.

- **1** Wählen Sie eine Option:
	- Wählen Sie im Hauptmenü einen Radarübungsmodus oder ein Spiel. **HINWEIS:** Diese Einstellung ist nicht für alle Übungsmodi verfügbar.
	- Drücken Sie die Radartaste.
- **2** Wählen Sie > **Rollfaktor eingeben**.
- **3** Erhöhen oder verringern Sie das Rollen mit dem Regler.

# <span id="page-18-0"></span>Aufwärmmodus

Drücken Sie die Radartaste, oder wählen Sie im Hauptmenü die Option **Aufwärmen**.

**HINWEIS:** Wenn Sie mit Ihrem Golfschlag keinen Ball treffen, während dieser Modus aktiv ist, werden nur die Schlägerkopfgeschwindigkeit und das Schwungtempo angezeigt.

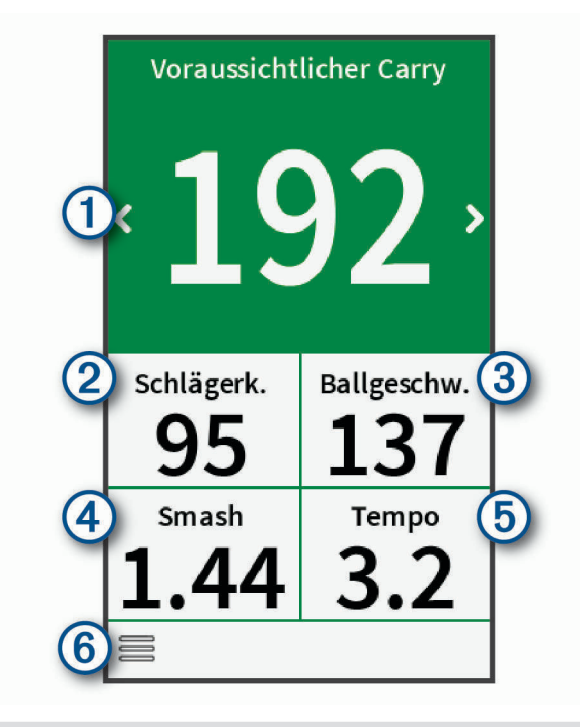

- Zeigt den erwarteten Carry oder den erwarteten Carry und Roll an. **F** Ändert die Schwungwerte, wenn die Option ausgewählt wird.
- 2 Zeigt die Schlägerkopfgeschwindigkeit an.
- $(3)$  Zeigt die Ballgeschwindigkeit an.

Zeigt den smash factor an.

**HINWEIS:** Der smash factor ist die Ballgeschwindigkeit geteilt durch die Schlägerkopfgeschwindigkeit und gibt die Effizienz an, mit der der Schläger den Ball trifft. Eine höhere Zahl kennzeichnet eine höhere Effizienz.

Zeigt das Schwungtempo an.

**HINWEIS:** Das Schwungtempo berechnet sich aus der Zeit für den Rückschwung geteilt durch die Zeit für den Durchschwung. Das Ergebnis ist ein Verhältnis. Weitere Informationen finden Sie unter *[Tempo-Trai](#page-19-0)[ningsmodus](#page-19-0)*, Seite 16.

Zeigt ein Menü mit Funktionen für den Aufwärmmodus an, z. B. Tipps, und ermöglicht es Ihnen, das Warm up zu beenden, wenn die Option ausgewählt wird.

# <span id="page-19-0"></span>Tempo-Trainingsmodus

Das Gerät misst die Zeit für Ihren Rückschwung und Durchschwung. Das Gerät zeigt auch Ihr Schwungtempo an. Das Schwungtempo berechnet sich aus der Zeit für den Rückschwung geteilt durch die Zeit für den Durchschwung. Das Ergebnis ist ein Verhältnis. Studien von professionellen Golfspielern haben ergeben, dass ein Verhältnis von 3 zu 1 (oder 3.0) das ideale Schwungtempo ist (*[Das ideale Schwungtempo](#page-20-0)*, Seite 17).

Wählen Sie im Hauptmenü die Option **Tempo-Training**.

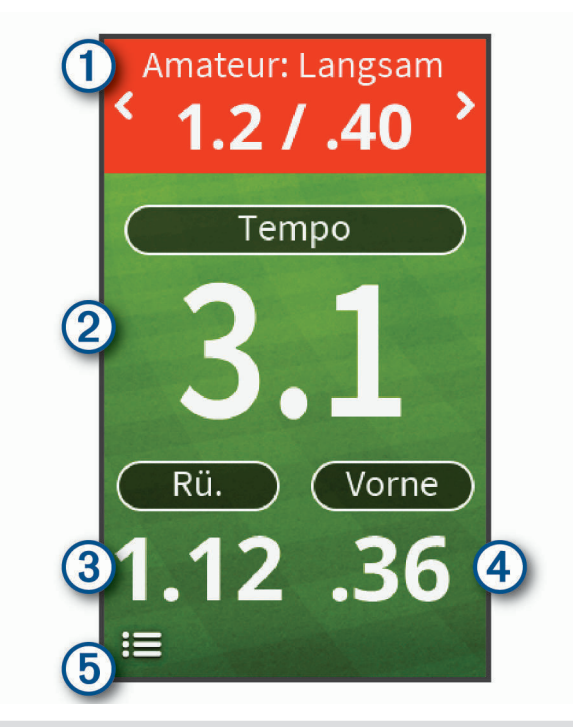

Zeigt das Schwungtiming an (Verhältnis von Rückschwung zu Durchschwung). Ändert das Schwungtiming, wenn die Option ausgewählt wird. Zeigt das Schwungtempo an. **HINWEIS:** Das Schwungtempo und die Schwungzeiten werden in unterschiedlichen Farben markiert, um anzugeben, inwieweit Sie das Zieltiming erreicht haben.  $\Omega$ Grün: Innerhalb von 25 % der Zielzeit Rot: Schneller als die Zielzeit Blau: Langsamer als die Zielzeit  $\left(3\right)$ Zeigt die Rückschwungzeit an. Zeigt die Durchschwungzeit an. Zeigt ein Menü mit Tempo-Trainingsfunktionen an, z. B. Optionen zum Deaktivieren von Tempotönen,

#### Informationen zu Tempotönen

Während des Tempotrainings gibt das Gerät Töne aus, damit Sie ein ideales Schwungtempo erzielen können. Drei Töne werden wiederholt ausgegeben. Der erste Ton gibt an, wann Sie den Rückschwung beginnen sollten. Der zweite Ton gibt an, wann Sie den Durchschwung beginnen sollten. Der dritte Ton gibt an, wann Sie den Ball treffen sollten.

und ermöglicht es Ihnen, den Trainingsmodus zu beenden, wenn die Option ausgewählt wird.

(5

### <span id="page-20-0"></span>Das ideale Schwungtempo

Das ideale Schwungtempo von 3.0 lässt sich mit verschiedenen Schwungtimings erzielen. Beispielsweise 0,7 Sekunden/0,23 Sekunden oder 1,2 Sekunden/0,4 Sekunden. Jeder Golfer hat aufgrund seiner Fähigkeiten und Erfahrungen u. U. ein eigenes Schwungtempo.

Ermitteln Sie Ihr ideales Schwungtempo, indem Sie mit dem langsamsten Timing beginnen und ein paar Schläge damit durchführen. Wenn Ihr Schwungtempo dem Tempoziel entspricht, können Sie zum nächsten Timing wechseln. Wenn Sie ein Timing gefunden haben, das für Sie gut geeignet ist, trainieren Sie damit einen gleichbleibenden Schwung und eine gleichbleibende Leistung.

# Starten von Zielübungen

- **1** Wählen Sie im Hauptmenü die Option **Zielübungen**.
- **2** Wählen Sie die Anzahl der Spieler.
- **3** Wählen Sie mindestens ein Distanzziel.

**TIPP:** Wählen Sie  $\bigoplus$ , um benutzerdefinierte Ziele einzugeben. Wählen Sie Ziele und anschließend die Option **\Motheral** zu löschen.

**4** Führen Sie einen Schlag aus.

Das Gerät vergibt Punkte basierend auf der berechneten Schlagweite (*[Scoring für Zielübungen](#page-21-0)*, Seite 18). Sie können bis zu 5 Schläge auf jedes Ziel ausführen.

### <span id="page-21-0"></span>Zielübungsmodus

Wählen Sie im Hauptmenü die Option **Zielübungen**.

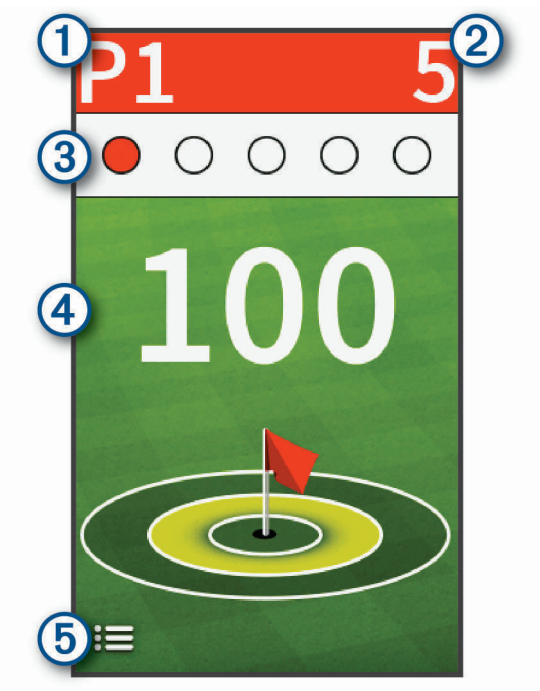

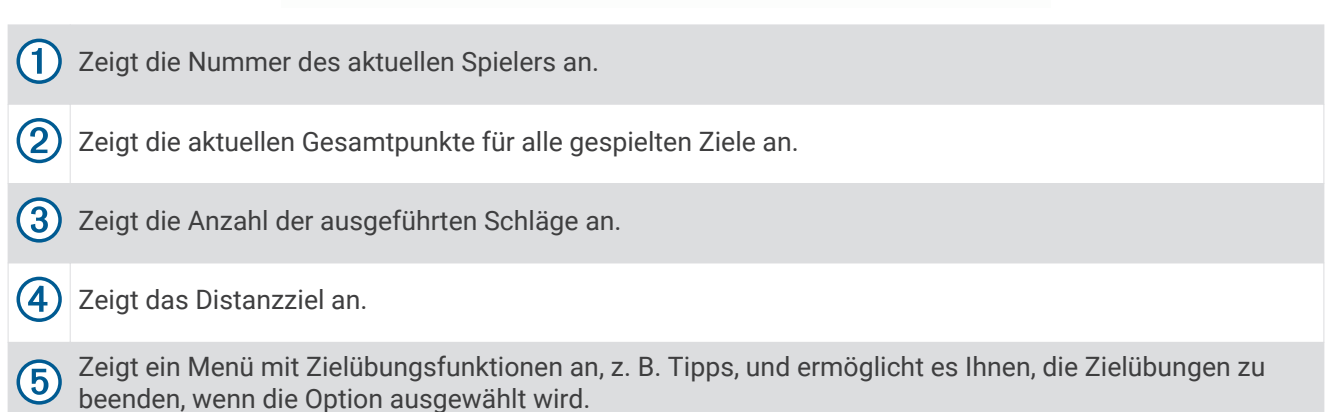

### Scoring für Zielübungen

Während der Zielübungen berechnet das Gerät die Schlagweite und vergibt Punkte basierend darauf, wie nah der Schlag am Ziel landet.

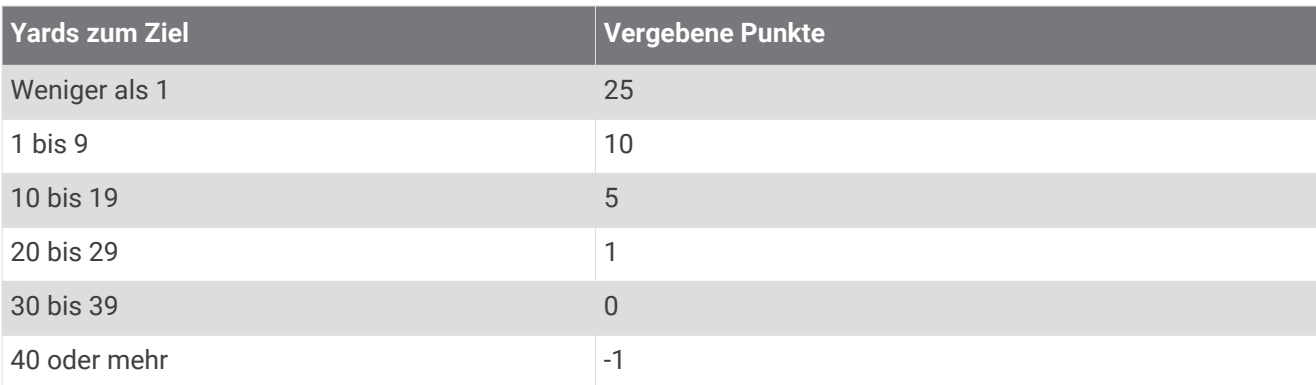

**HINWEIS:** Ein 2-facher Multiplikator wird auf jeden Schlag angewendet, der innerhalb derselben Reichweite wie der vorherige Schlag liegt.

# <span id="page-22-0"></span>Spielen eines virtuellen Golfplatzes

- **1** Wählen Sie im Hauptmenü die Option **Virtuelle Runde** > **Platz**.
- **2** Wählen Sie die Anzahl der Spieler.
- **3** Wählen Sie eine Option:
	- Wählen Sie **In der Nähe suchen**, um einen Platz in der Nähe der aktuellen Position zu suchen.
	- Wählen Sie **Stadt/Ort eingeben**, um einen Platz in einer bestimmten Stadt zu finden.
	- Wählen Sie **Platznamen eingeben**, um einen Platz nach Namen zu suchen.
- **4** Wählen Sie einen Abschlag für jeden Spieler.
- **5** Führen Sie einen Schlag aus.

Das Gerät zeigt die Schlagweite sowie Ihre aktuelle Position auf dem Platz und die verbleibende Distanz zum Grün an.

### <span id="page-23-0"></span>Ansicht des Lochs bei virtuellen Runden

Das Gerät zeigt das Loch an, das Sie derzeit virtuell spielen.

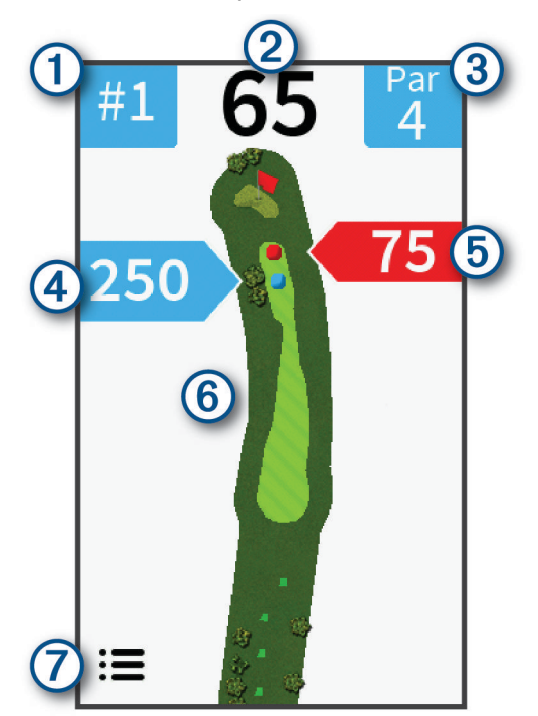

- $(1)$ Zeigt die Nummer des aktuellen Lochs an.
- 2 Zeigt die Distanz zur Mitte des Grüns an.
- 3 Zeigt das Par für das aktuelle Loch an.
- $\overline{a}$ Zeigt die aktuelle Position und die Distanz des letzten Schlags für Spieler 2 an.
- Zeigt die aktuelle Position und die Distanz des letzten Schlags für Spieler 1 an. (5
- $(6)$ Zeigt eine Karte des Lochs an.
- Zeigt ein Menü mit Einstellungen für virtuelle Runden an, z. B. Optionen zum Deaktivieren von Tönen, und  $\left( 7\right)$ ermöglicht es Ihnen, die Runde zu beenden, wenn die Option ausgewählt wird.

#### Scoring für virtuelle Runden

Während einer virtuellen Runde berechnet das Gerät den Score anhand einer Methode ähnlich wie beim Zählspiel. Jeder ausgeführte Schlag zählt als ein Schlag. Wenn der Ball im Wasser landet, wird ein Strafschlag hinzugefügt. Da es bei virtuellen Runden keine Putts gibt, werden basierend auf der Genauigkeit des Annäherungsschlags zusätzliche Schläge hinzugefügt. Sie können abhängig von der Nähe des Annäherungsschlags zum Abschlag 0 bis 3 zusätzliche Schläge erhalten.

# <span id="page-24-0"></span>Spielen eines virtuellen Turniers

Zur Teilnahme an einem virtuellen Turnier müssen Sie eine Verbindung mit der Garmin Golf App herstellen (*[Koppeln Ihres Smartphones](#page-6-0)*, Seite 3). Damit Ihre Ergebnisse in der Bestenliste für das virtuelle Turnier veröffentlicht werden können, müssen Sie in der App die Datenschutzeinstellung zum Teilen der Scorecard aktivieren.

Sie können jede Woche auf unterschiedlichen Golfplätzen an virtuellen Turnieren gegen andere Golfer auf der Welt antreten. Sie können so oft wie Sie möchten an den einzelnen wöchentlichen Turnieren teilnehmen. Alle Scores werden in der Bestenliste veröffentlicht.

**1** Wählen Sie im Hauptmenü die Option **Virtuelle Runde** > **Turnier**.

Der von der Garmin Golf App für das wöchentliche Turnier ausgewählte Golfplatz wird geladen.

**2** Führen Sie einen Schlag aus.

Das Gerät zeigt die Schlagweite an, Ihre aktuelle Position auf dem Platz und die verbleibende Distanz zum Grün.

# Suchen von Golfplätzen

Sie können mit dem Gerät nach Golfplätzen in der Nähe oder in einer bestimmten Stadt suchen. Außerdem lassen sich Golfplätze nach Namen finden.

- **1** Wählen Sie  $\left(\widehat{\phantom{a}}\right)$  > Vorschau.
- **2** Wählen Sie eine Option:
	- Wählen Sie **In der Nähe suchen**, um Plätze in der Nähe der aktuellen Position zu suchen.
	- Wählen Sie **Stadt/Ort eingeben**, um Plätze in einer bestimmten Stadt zu suchen.
	- Wählen Sie **Platznamen eingeben**, um einen Platz nach Namen zu suchen.

### Informationen zur Platzvorschau

Wenn Sie einen Golfplatz gefunden haben, zeigt das Gerät eine Spielbahnansicht des ausgewählten Platzes an. Sie können die Ansicht des Grüns vergrößern (*[Anzeigen des Grüns](#page-9-0)*, Seite 6) oder Distanzen messen (*[Messen](#page-9-0)  [der Distanz durch Tippen auf ein Zielobjekt](#page-9-0)*, Seite 6).

# TruSwing™

Das Gerät ist mit dem TruSwing Sensor kompatibel. Verwenden Sie die TruSwing App auf der Uhr, um vom TruSwing Sensor aufgezeichnete Schwungwerte anzuzeigen. Weitere Informationen finden Sie im Benutzerhandbuch des TruSwing Sensors[www.garmin.com/manuals/truswing.](http://www.garmin.com/truswing)

# TruSwing Messwerte

Sie können Schwungwerte auf dem Approach Gerät und in Ihrem Garmin Connect Konto anzeigen. Weitere Informationen finden Sie im Benutzerhandbuch des TruSwing Geräts.

# <span id="page-25-0"></span>Aufzeichnen und Anzeigen von TruSwing Messwerten auf dem Approach Gerät

Zum Anzeigen von TruSwing Messwerten auf dem Approach G80 Gerät müssen Sie evtl. die Software aktualisieren (*[Produkt-Updates](#page-5-0)*, Seite 2).

- **1** Vergewissern Sie sich, dass das TruSwing Gerät sicher am Schläger befestigt ist. Weitere Informationen finden Sie im Benutzerhandbuch des TruSwing Geräts.
- **2** Schalten Sie das TruSwing Gerät ein.
- **3** Wählen Sie auf dem Approach G80 Gerät die Option **TruSwing**. Das Approach G80 Gerät wird mit dem TruSwing Gerät gekoppelt.
- **4** Wählen Sie einen Schläger.
- **5** Führen Sie einen Schlag aus.

Auf dem Approach G80 Gerät werden nach jedem Schlag Golfschwungdaten angezeigt.

Wählen Sie oder , um die aufgezeichneten Schwungwerte zu durchblättern.

# Ändern des Schlägers

- 1 Wählen Sie auf der TruSwing Seite die Option **· Schläger ändern**.
- **2** Wählen Sie einen Schläger.

# Ändern der Einstellung für die Händigkeit

- 1 Wählen Sie in der TruSwing App die Option **· Händigkeit**.
- **2** Wählen Sie eine Option.

# Trennen des TruSwing Geräts

Wählen Sie auf der TruSwing Seite die Option

# Anpassen des Geräts

# <span id="page-26-0"></span>Einstellungen

Wählen Sie  $\widehat{\langle}\rangle$  > **Einstellungen**, um die Geräteeinstellungen und -funktionen anzupassen.

- **Scoring**: Richtet die Scoring-Methode (*[Einrichten der Scoring-Methode](#page-13-0)*, Seite 10), aktiviert das Handicap-Scoring (*[Aktivieren des Handicap-Scoring](#page-13-0)*, Seite 10) sowie die Statistikverfolgung (*[Aktivieren der Statistikverfolgung](#page-15-0)*, [Seite 12\)](#page-15-0) ein.
- **Driver-Distanz**: Legt die durchschnittliche Distanz fest, die der Ball beim Drive zurücklegt. Die Distanz wird als Bogen auf der Seite der Ansicht des Lochs angezeigt, wenn Sie beim Abschlag sind.
- **Bluetooth**: Aktiviert die Bluetooth Technologie und legt Benachrichtigungsoptionen fest (*Ein- oder Ausblenden von Telefonbenachrichtigungen*, Seite 23).
- **Anzeige**: Richtet die Beleuchtungsdauer und die Displayhelligkeit ein.

**Maßeinheiten**: Richtet die Maßeinheit für die Distanz ein.

**Geschwindigkeitseinheiten**: Richtet die Maßeinheit für die Geschwindigkeit ein.

- **Geschlecht**: Richtet das Geschlecht des Benutzers ein. Dies wird zur Berechnung von Handicaps für geschlechtsspezifische Platzbewertungen bestimmter Abschläge sowie für geschlechtsspezifische Spielvorgaben (sofern verfügbar) verwendet.
- **Kalibrieren**: Ermöglicht es Ihnen, den Kompasssensor manuell zu kalibrieren (*Kalibrieren des Kompasses*, Seite 23).
- **Einst./Dat. zur.s.**: Entfernt alle gespeicherten Benutzerdaten und setzt alle Einstellungen des Geräts zurück (*Zurücksetzen von Daten und Einstellungen*, Seite 23).

**Sprache**: Stellt die Textsprache des Geräts ein.

**HINWEIS:** Das Ändern der Textsprache wirkt sich nicht auf Benutzereingaben oder Kartendaten aus.

**Info**: Zeigt Geräteinformationen an, z. B. die Geräte-ID, die Softwareversion, aufsichtsrechtliche Informationen und die Lizenzvereinbarung (*[Anzeigen aufsichtsrechtlicher E-Label- und Compliance-Informationen](#page-27-0)*, [Seite 24\)](#page-27-0).

### Ein- oder Ausblenden von Telefonbenachrichtigungen

Wenn das Telefon Nachrichten empfängt, werden Benachrichtigungen an Ihr Gerät gesendet.

**1** Wählen Sie  $\left(\frac{\lambda}{2}\right)$  > **Einstellungen** > **Bluetooth** > **Benachr.**.

**2** Wählen Sie eine Option.

#### Kalibrieren des Kompasses

**HINWEIS:** Sie müssen den elektronischen Kompass im Freien kalibrieren. Halten Sie sich nicht in der Nähe von Gegenständen auf, die Magnetfelder beeinflussen, wie Autos, Gebäude oder überirdische Stromleitungen.

Das Gerät wurde werkseitig kalibriert und verwendet standardmäßig die automatische Kalibrierung. Wenn die PinPointer Funktion nicht ordnungsgemäß arbeitet, beispielsweise wenn Sie lange Strecken zurückgelegt haben oder hohe Temperaturveränderungen aufgetreten sind, können Sie den Kompass manuell kalibrieren.

- **1** Wählen Sie > **Einstellungen** > **Kalibrieren**.
- **2** Folgen Sie den Anweisungen auf dem Display.

### Zurücksetzen von Daten und Einstellungen

Sie können alle gespeicherten Benutzerdaten entfernen und alle Einstellungen des Geräts auf die Werkseinstellungen zurücksetzen.

Wählen Sie > **Einstellungen** > **Einst./Dat. zur.s.**.

Hiermit werden alle persönlichen Daten vom Gerät entfernt, u. a. angepasste Schläger und Scorecards.

### <span id="page-27-0"></span>Anzeigen aufsichtsrechtlicher E-Label- und Compliance-Informationen

Das Etikett für dieses Gerät wird in elektronischer Form bereitgestellt. Das E-Label kann aufsichtsrechtliche Informationen enthalten, beispielsweise von der FCC ausgestellte Identifizierungsnummern oder regionale Compliance-Zeichen, und auch anwendbare Produkt- und Lizenzinformationen bieten.

- **1** Wählen Sie  $\left(\widehat{\phantom{a}}\right)$ .
- **2** Wählen Sie **Einstellungen**.
- **3** Wählen Sie **Info**.

# Anhang

# Verwenden des Halters

Sie können das Gerät im Halter an der Zubehörhalterung befestigen.

**1** Schieben Sie die Unterseite des Geräts in den Halter, bis es einrastet.

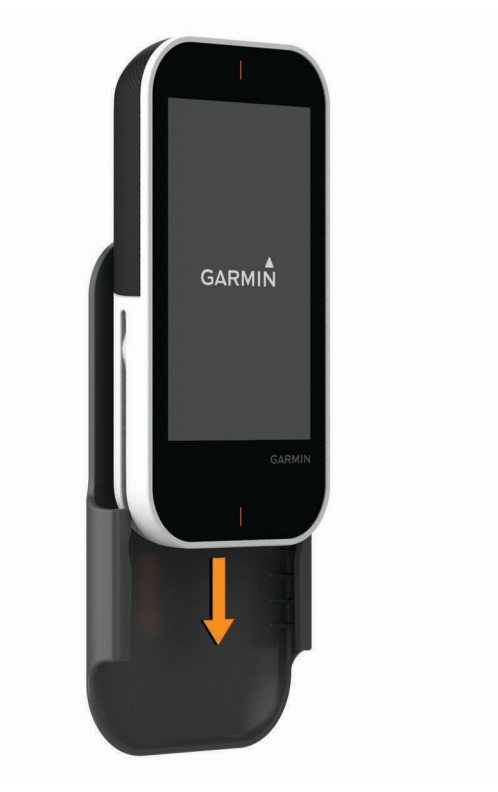

**2** Entfernen Sie das Gerät, indem Sie es aus dem Halter schieben.

# <span id="page-28-0"></span>Anbringen der Golfwagenhalterung

Befestigen Sie die Halterung so, dass die Vorderseite des Geräts gen Himmel gerichtet ist, um den bestmöglichen GPS-Empfang zu gewährleisten. Die Halterung kann an einer beliebigen Stange von ca. 19 bis 38 mm (0,75 bis 1,5 Zoll) installiert werden.

- **1** Wählen Sie eine sichere Position für die Montage des Geräts, damit es die Fahrsicherheit nicht einschränkt.
- **2** Setzen Sie die Gummiunterlage  $\overline{1}$  auf die Unterseite der Halterung.

Die Gummilaschen werden auf die Unterseite der Halterung ausgerichtet, damit die Halterung nicht verrutscht.

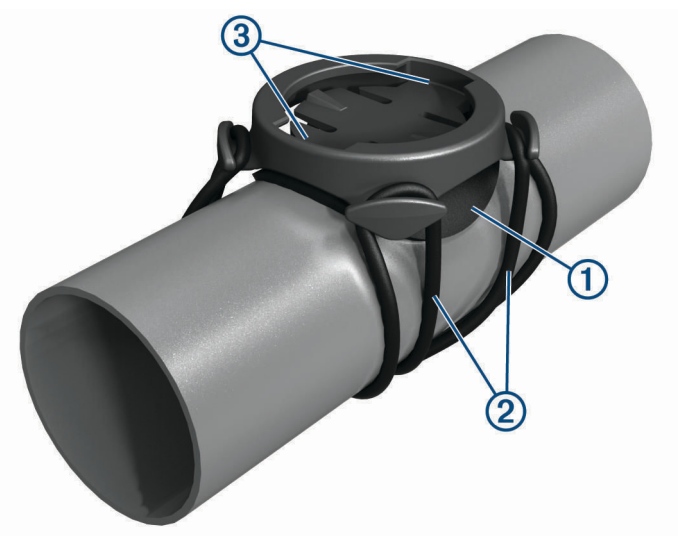

- **3** Platzieren Sie die Halterung auf der Stange.
- **4** Befestigen Sie die Halterung sicher mithilfe der zwei Bänder 2.
- 5 Richten Sie die Nasen auf der Rückseite des Halters auf die Einkerbungen der Halterung aus 3.
- **6** Drücken Sie den Halter leicht nach unten, und drehen Sie ihn im Uhrzeigersinn, bis das Gerät einrastet.

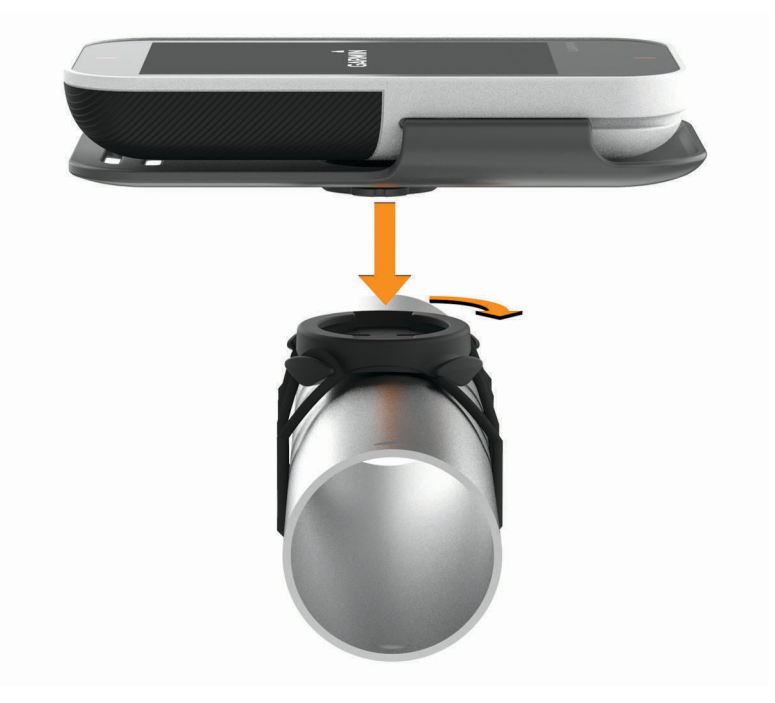

### <span id="page-29-0"></span>Ersatz-Dichtungsringe

Für die Halterungen sind Ersatz-Dichtungsringe verfügbar.

**HINWEIS:** Verwenden Sie ausschließlich Ersatzbänder aus EPDM (Ethylen-Propylen-Dien-Monomer). Rufen Sie die Website<http://buy.garmin.com>auf, oder wenden Sie sich an Ihren Garmin Händler.

# Anbringen der Trageschlaufe mit Karabiner

Sie können das Gerät mit der Trageschlaufe mit Karabiner an einer Tasche oder an der Gürtelschlaufe befestigen.

**1** Führen Sie das Stoffende  $\overline{1}$  der Trageschlaufe durch die Schlitze an der Rückseite des Clips oder Halters.

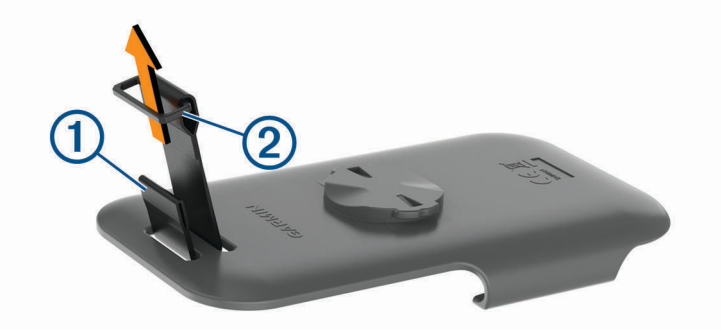

- **2** Führen Sie das Stoffende der Trageschlaufe durch den Kunststoffring 2 am anderen Ende der Trageschlaufe.
- **3** Führen Sie den Karabiner  $\overline{3}$  durch die Stoffschlaufe am Ende der Trageschlaufe.

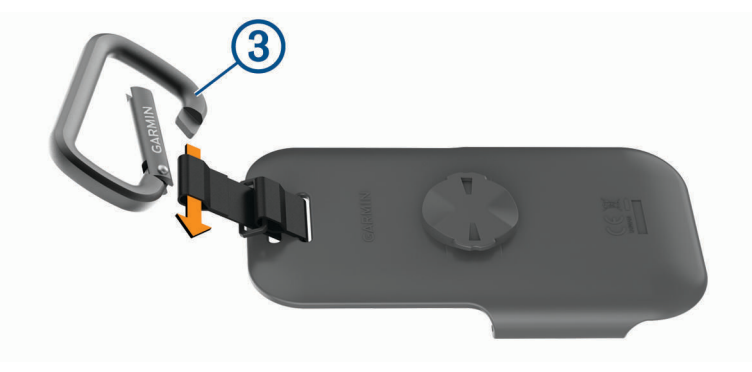

# <span id="page-30-0"></span>Verwenden des Clips

Sie können das Gerät mithilfe des Clips am Gürtel, an der Hosentasche oder an einer Tasche befestigen. Besuchen Sie [www.garmin.com/golf](http://www.garmin.com/golf), um Zubehör für ein Gerät zu erwerben.

**1** Schieben Sie die Unterseite des Geräts in den Clip, bis es einrastet.

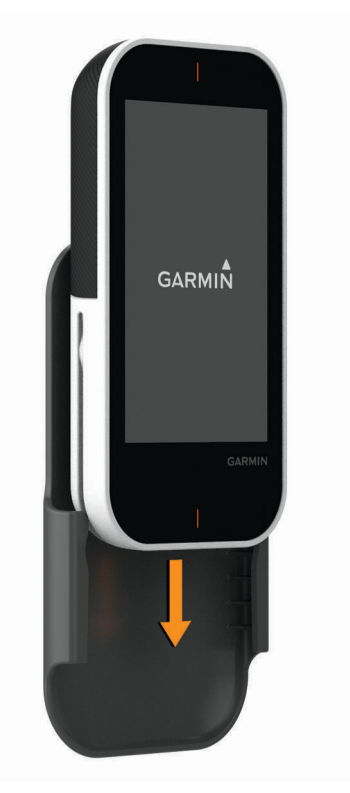

**2** Entnehmen Sie das Gerät, indem Sie es aus dem Clip schieben.

# Pflege des Geräts

#### *HINWEIS*

Bewahren Sie das Gerät nicht an Orten auf, an denen es evtl. über längere Zeit sehr hohen oder sehr niedrigen Temperaturen ausgesetzt ist, da dies zu Schäden am Gerät führen kann.

Bedienen Sie den Touchscreen nie mit harten oder scharfen Gegenständen, da dies zu Schäden am Touchscreen führen kann.

Verwenden Sie keine chemischen Reinigungsmittel, Lösungsmittel oder Insektenschutzmittel, die die Kunststoffteile oder die Oberfläche beschädigen könnten.

Bringen Sie die Schutzkappe sicher an, um Schäden am USB-Anschluss zu vermeiden.

Setzen Sie das Gerät keinen starken Erschütterungen aus, und verwenden Sie es sorgsam. Andernfalls kann die Lebensdauer des Produkts eingeschränkt sein.

#### Reinigen des Touchscreens

- **1** Verwenden Sie ein weiches, sauberes und fusselfreies Tuch.
- **2** Befeuchten Sie das Tuch bei Bedarf mit Wasser.
- **3** Wenn Sie ein befeuchtetes Tuch verwenden, schalten Sie das Gerät aus, und trennen Sie es von der Stromversorgung.
- **4** Wischen Sie den Touchscreen vorsichtig mit dem Tuch ab.

### <span id="page-31-0"></span>Reinigen des Geräts

- **1** Wischen Sie das Gerät mit einem Tuch ab, das mit einer milden Reinigungslösung befeuchtet ist.
- **2** Wischen Sie das Gerät trocken.

Lassen Sie das Gerät nach der Reinigung vollständig trocknen.

#### Verwenden der Displaybeleuchtung

- Sie können jederzeit auf den Touchscreen tippen, um die Beleuchtung einzuschalten. **HINWEIS:** Durch Alarme und Nachrichten wird die Beleuchtung ebenfalls aktiviert.
- Ändern Sie die Display-Beleuchtung und die Helligkeit (*[Einstellungen](#page-26-0)*, Seite 23).

# Technische Daten

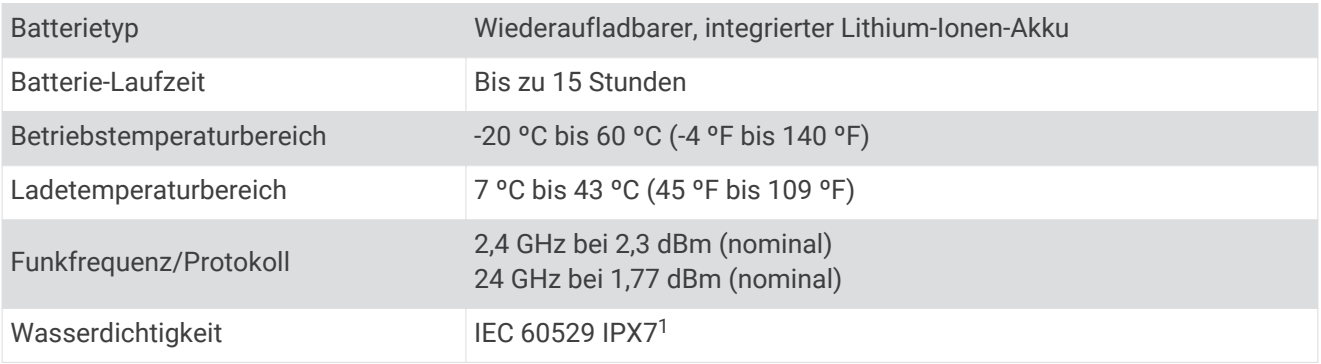

### Stromsparen beim Aufladen des Geräts

- **1** Schließen Sie das Gerät an eine externe Stromversorgung an.
- **2** Halten Sie die Einschalttaste gedrückt, bis sich das Display ausschaltet. Das Gerät wechselt in einen Akkulademodus mit geringem Stromverbrauch, und die Ladestandsanzeige wird angezeigt.
- **3** Laden Sie das Gerät vollständig auf.

<sup>1</sup> Das Gerät ist bis zu einer Tiefe von 1 Meter 30 Minuten wasserdicht. Weitere Informationen finden Sie unter [www.garmin.com/waterrating.](http://www.garmin.com/waterrating)

### **Index**

#### <span id="page-32-0"></span>**A**

Akku, aufladen **[2](#page-5-0)** Anbringen des Geräts **[24](#page-27-0) –[26](#page-29-0)** Ansicht Grün, Position der Fahne **[6,](#page-9-0) [7](#page-10-0)** Anwendungen **[3](#page-6-0)** Anzeigeeinstellungen **[23](#page-26-0)** Apps, Smartphone **[3](#page-6-0)** Aufladen **[28](#page-31-0)**

#### **B**

Bänder **[26](#page-29-0)** Batterie, aufladen **[28](#page-31-0)** Benachrichtigungen **[23](#page-26-0)** Benutzerdaten, löschen **[23](#page-26-0)** Bluetooth Technologie **[3,](#page-6-0) [23](#page-26-0)**

### **C**

Clip **[27](#page-30-0)**

#### **D**

Daten speichern **[3](#page-6-0)** übertragen **[3](#page-6-0)** Dichtungsringe. *Siehe* Bänder Display, Helligkeit **[28](#page-31-0)** Distanz, messen **[6](#page-9-0), [8](#page-11-0)**

#### **E**

Einschalttaste **[2](#page-5-0)** Einstellungen **[5](#page-8-0), [8,](#page-11-0) [23](#page-26-0)**

#### **F**

Fehlerbehebung **[23](#page-26-0)**

#### **G**

Garmin Express **[2](#page-5-0)** Aktualisieren der Software **[2](#page-5-0)** Gerät, pflegen **[27](#page-30-0)** Golfrunde, beenden **[13](#page-16-0)** Golfschwunganalyse **[13](#page-16-0) [–17](#page-20-0), [21,](#page-24-0) [22](#page-25-0)** Gürtelclip **[27](#page-30-0)**

#### **H**

Halterungen **[26](#page-29-0)** optional **[24](#page-27-0)** Handicap **[10](#page-13-0), [12](#page-15-0)** Handicap-Scoring, Spieler **[11](#page-14-0)** Händigkeit **[22](#page-25-0)** Helligkeit **[28](#page-31-0)**

#### **I**

Installation **[25](#page-28-0)**

#### **K**

Karten Symbole **[4](#page-7-0), [20](#page-23-0)** Updates **[2](#page-5-0)** Kompass **[7](#page-10-0)** kalibrieren **[23](#page-26-0)** Koppeln, Smartphone **[3](#page-6-0)**

#### **L**

Löcher, ändern **[6](#page-9-0)**

#### **M**

Menü **[1](#page-4-0)** Messen der Schlagweite **[7](#page-10-0)** Messungen **[21,](#page-24-0) [22](#page-25-0)**

#### **P**

Plätze Speichern von Positionen **[7](#page-10-0)** spielen **[3](#page-6-0)** Vorschau **[21](#page-24-0)** Position der Fahne, Ansicht Grün **[6,](#page-9-0) [7](#page-10-0)** Positionen, löschen **[7](#page-10-0)**

Protokoll **[13](#page-16-0)** an Computer senden **[3](#page-6-0)**

#### **R**

Radar **[14](#page-17-0) –[19,](#page-22-0) [21](#page-24-0)** Reinigen des Geräts **[27,](#page-30-0) [28](#page-31-0)** Reinigen des Touchscreens **[27](#page-30-0) S** Scorecard **[9](#page-12-0), [12](#page-15-0), [13](#page-16-0)** Smartphone **[3](#page-6-0)**

koppeln **[3](#page-6-0)** Software, aktualisieren **[2](#page-5-0)** Speichern von Daten **[3](#page-6-0)** Speichern von Positionen **[7](#page-10-0)** Sperren, Display **[5](#page-8-0)** Statistiken **[9,](#page-12-0) [12,](#page-15-0) [13](#page-16-0)**

#### **T**

Tasten **[1](#page-4-0)** Technische Daten **[28](#page-31-0)** Tempo-Training **[13](#page-16-0), [14](#page-17-0), [16](#page-19-0)** Töne **[16](#page-19-0)** Touchscreen **[1](#page-4-0), [5](#page-8-0)** Training **[16](#page-19-0) U** Updates

Golfplatzkarten **[2](#page-5-0)** Software **[2](#page-5-0)**

#### **V**

Virtueller Platz **[19](#page-22-0), [20](#page-23-0)** Virtuelles Turnier **[21](#page-24-0)**

#### **Z**

Zählweise **[8](#page-11-0), [10](#page-13-0), [20](#page-23-0)** Lochspiel **[10](#page-13-0)** Skins Game **[10](#page-13-0)** Zielübungen **[17](#page-20-0), [18](#page-21-0)** Zurücksetzen des Geräts **[23](#page-26-0)**

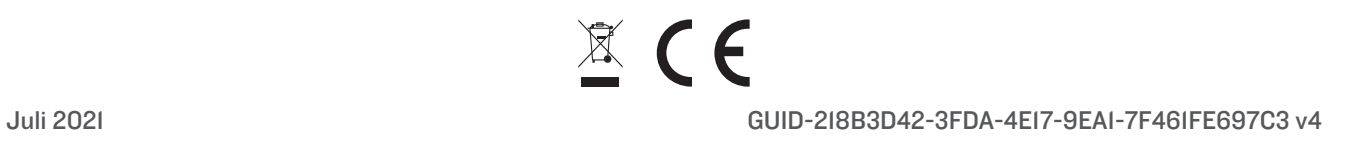